# <span id="page-0-0"></span>Table des matières

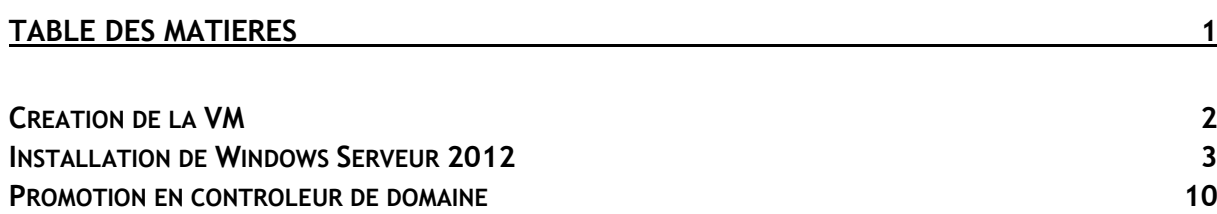

#### Avant-Propos

Ce que nous devons savoir faire un serveur Windows Serveur 2012 :

-Création des différents objets de la base Active Directory (UO, groupe, compte utilisateur, …)

-Pour les comptes utilisateurs  $\rightarrow$  Compte, Profil, Membre de, ...

-Créer et utiliser un modèle de compte utilisateur (utilisation de la variable %username%)

-Application et gestion des droits de partage et des droits de sécurité NTFS

-Gestion des quotas

-Gestion des stratégies de groupe (GPO). Default Domain Policy est la stratégie de base, avec les stratégies pour les comptes (changement de mot de passe etc…)

E6 :

Elaboration de documents relatifs à la production et à la fourniture de services

A1.1.1 , Analyse du cahier des charges d'un service à produire

A1.2.4 , Détermination des tests nécessaires à la validation d'un service

- A1.3.4 , Déploiement d'un service
- A3.3.3 , Gestion des identités et des habilitations
- A4.1.9 , Rédaction d'une documentation technique

# <span id="page-1-0"></span>Création de la VM

La création de la Machine Virtuelle d'un Windows Serveur est pareille que pour toutes les autres VM. Pour notre serveur, nous allons lui allouer 4Go de RAM

## Taille de la mémoire

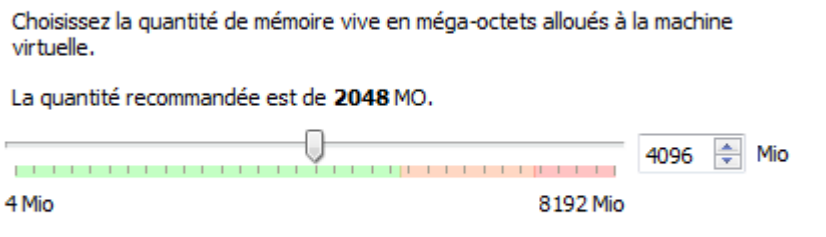

#### Puis un disque dur de 32Go

# Emplacement du fichier et taille

Please type the name of the new virtual hard disk file into the box below or click on the folder icon to select a different folder to create the file in.

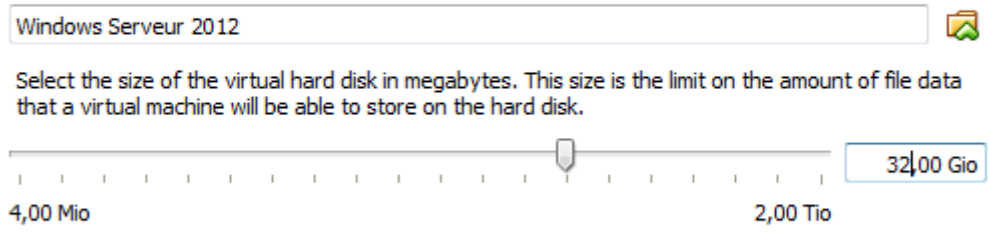

Le reste de la création est la même, il ne faut pas oublier de mettre un accès par pont, et de mettre l'ISO dans le lecteur CD. Une fois que tout cela est fait, nous pouvons lancer la VM.

# <span id="page-2-0"></span>Installation de Windows Serveur 2012

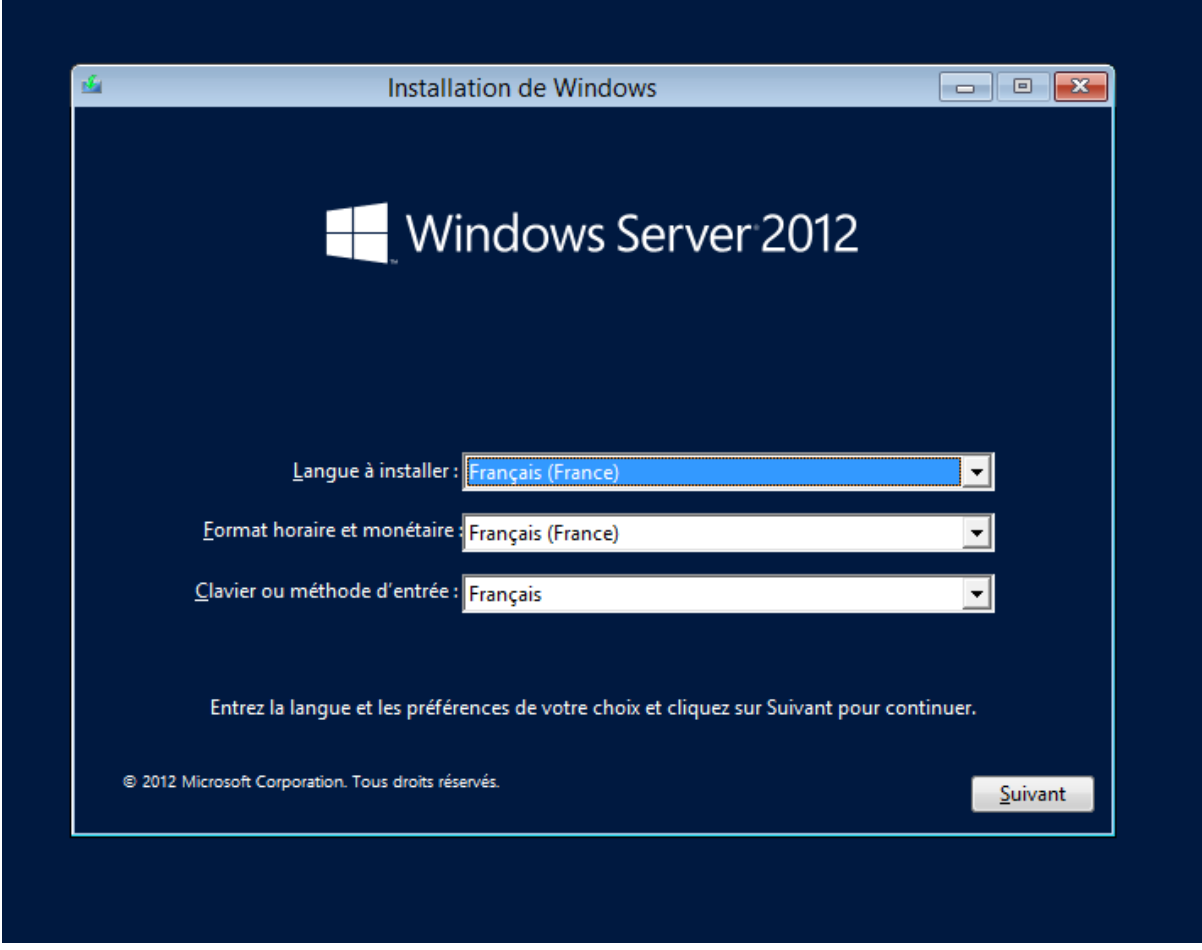

Lorsque que la VM démarre, on arrive sur cet écran, qui est comme sur toutes les autres installations Windows. On choisit sa langue, et on clique sur Suivant.

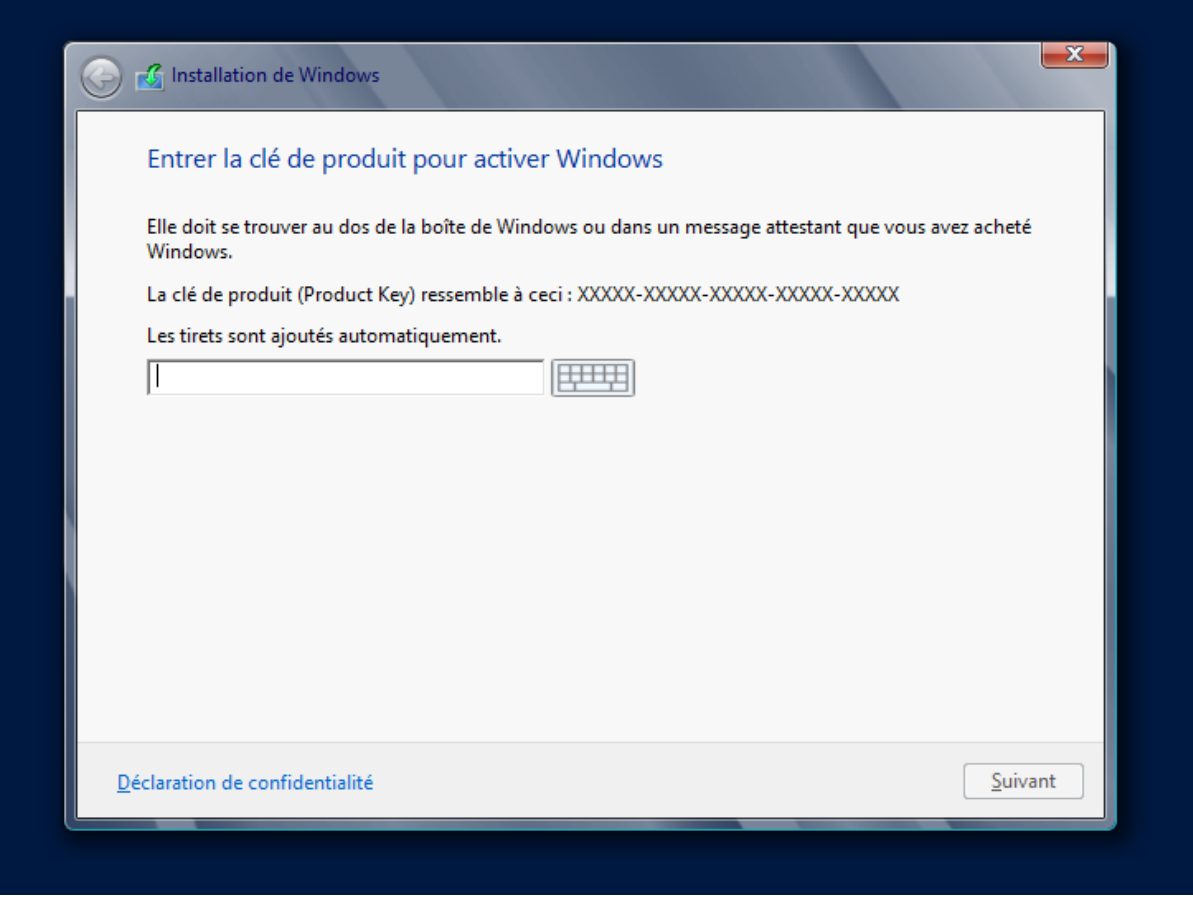

Maintenant l'installation va nous demander une clé. Problème, nous n'en avons pas. Nous allons donc chercher sur Internet une clé KMS, qui sert pour l'éducation. Il faut aller sur Google et chercher « clé kms windows ».

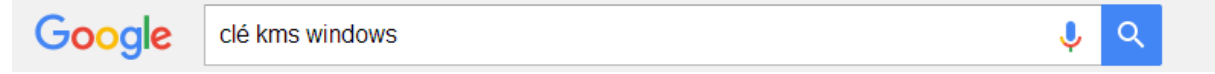

On choisit le lien suivant, celui sur MSDN :

Annexe A : Clés d'installation du client KMS - MSDN - Microsoft https://msdn.microsoft.com/fr-fr/library/jj612867(v=ws.11).aspx ▼

Les ordinateurs qui exécutent des éditions de licence en volume de Windows 10, Windows 8.1, Windows Server 2012 R2, Windows 8, Windows Server 2012, ...

Une fois sur la page, pleins de clés sont disponibles. Il faut trouver la section Windows Server 2012 et choisir la clé qui est surlignée :

# Windows Server 2012 et Windows 8

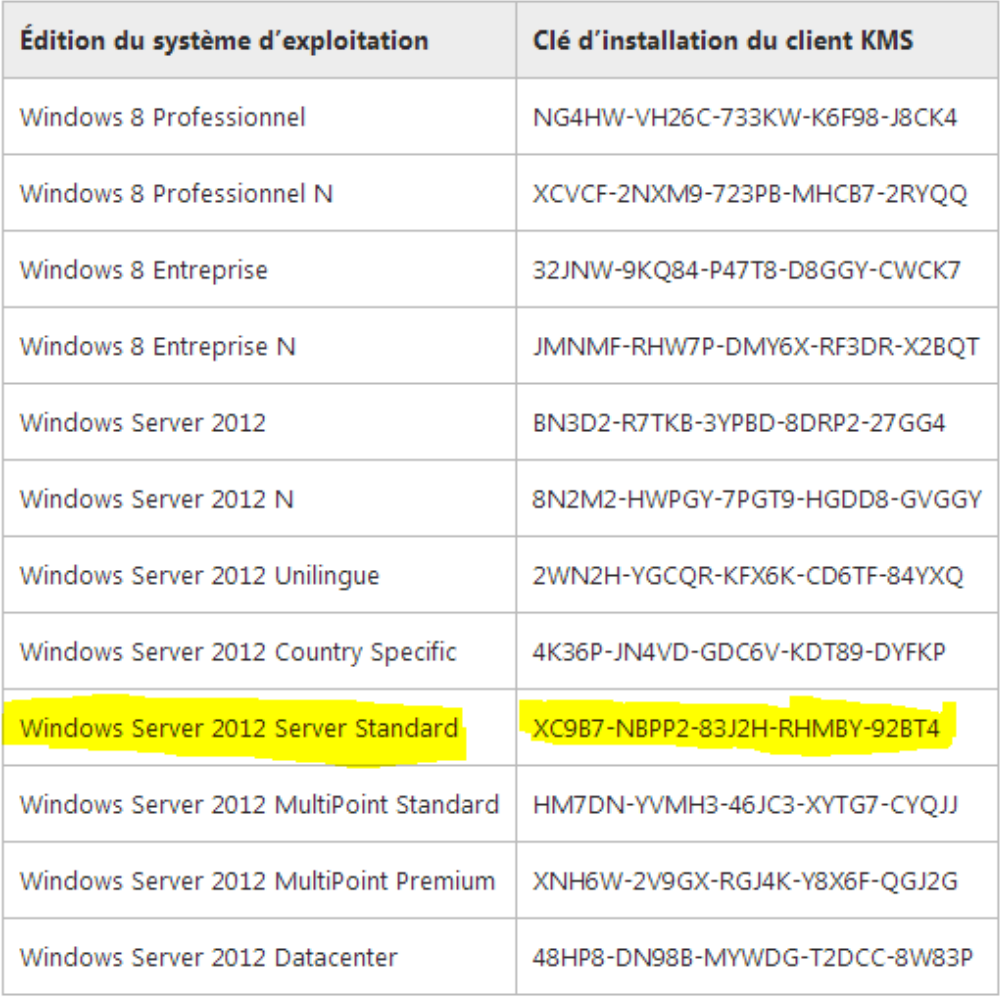

On la rentre donc sur le serveur et on valide.

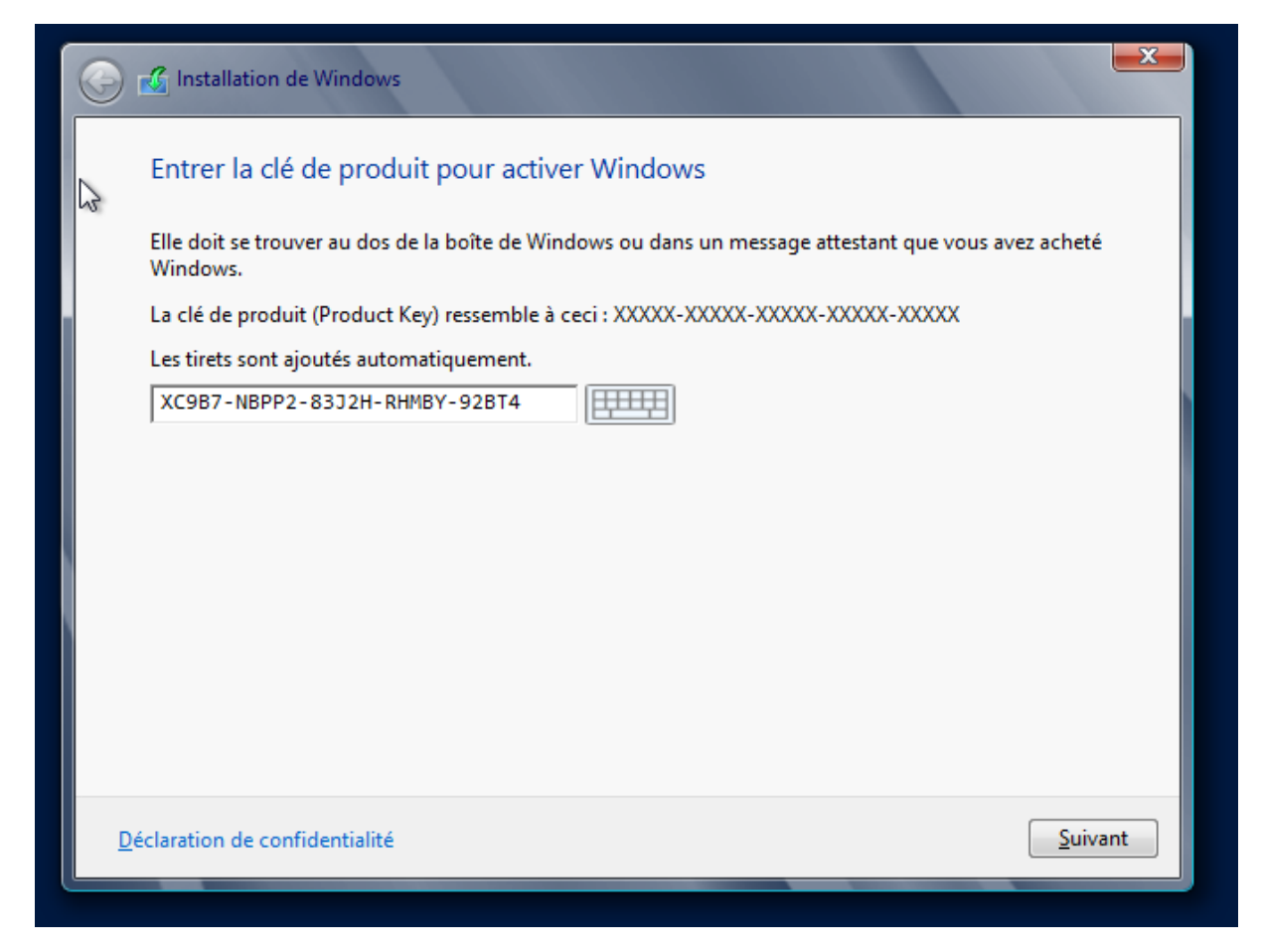

On choisit ensuite l'installation standard avec interface graphique :

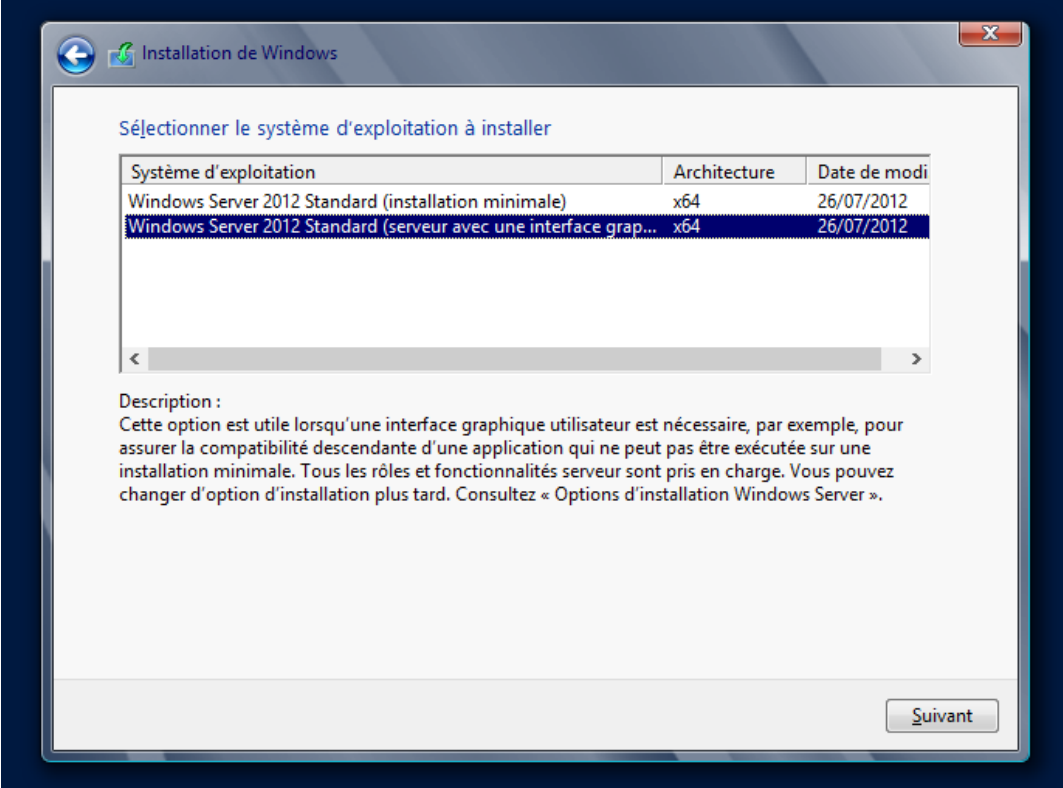

Et on choisit l'installation Personnalisé :

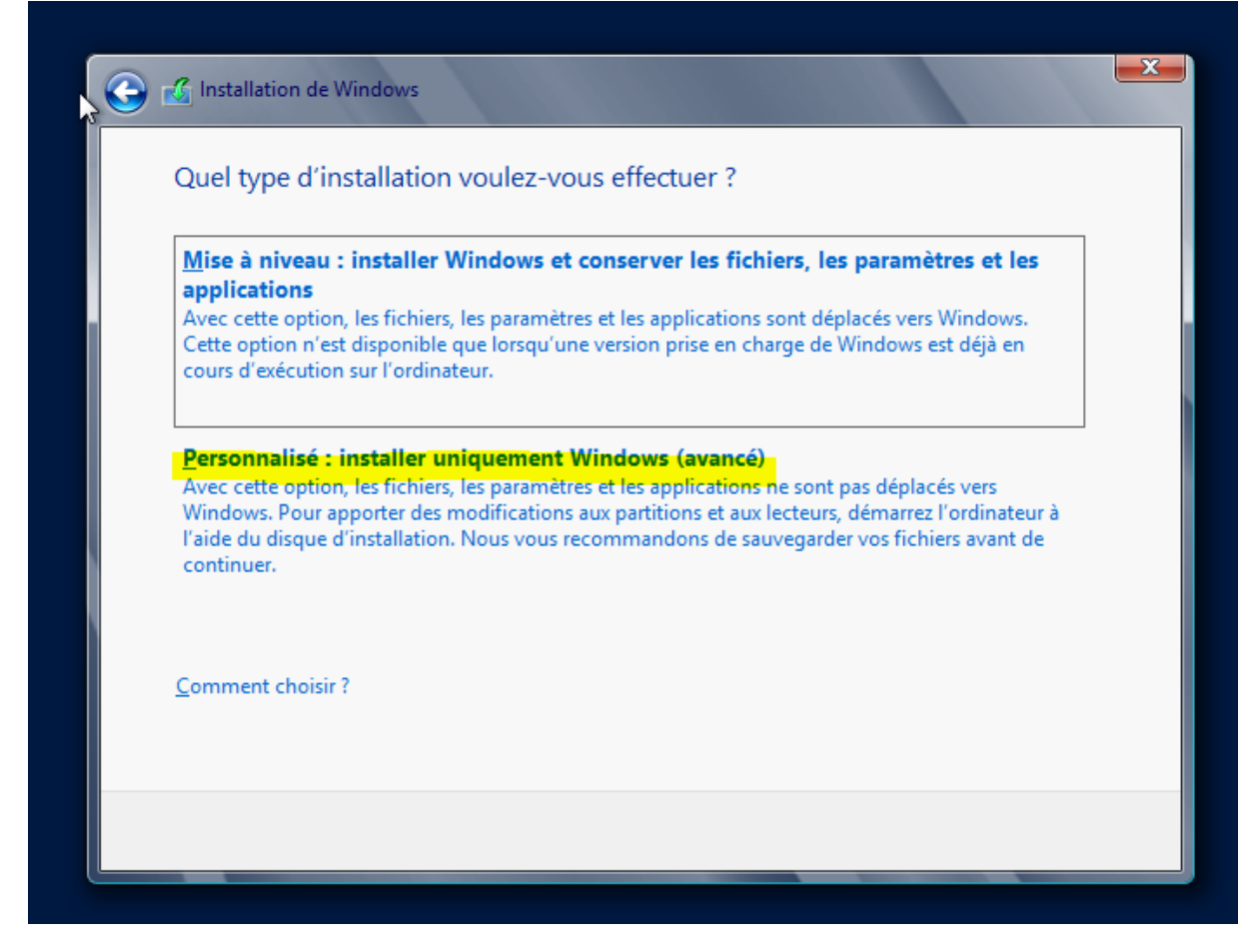

On ne fait pas de partition dans le disque, on clique sur suivant :

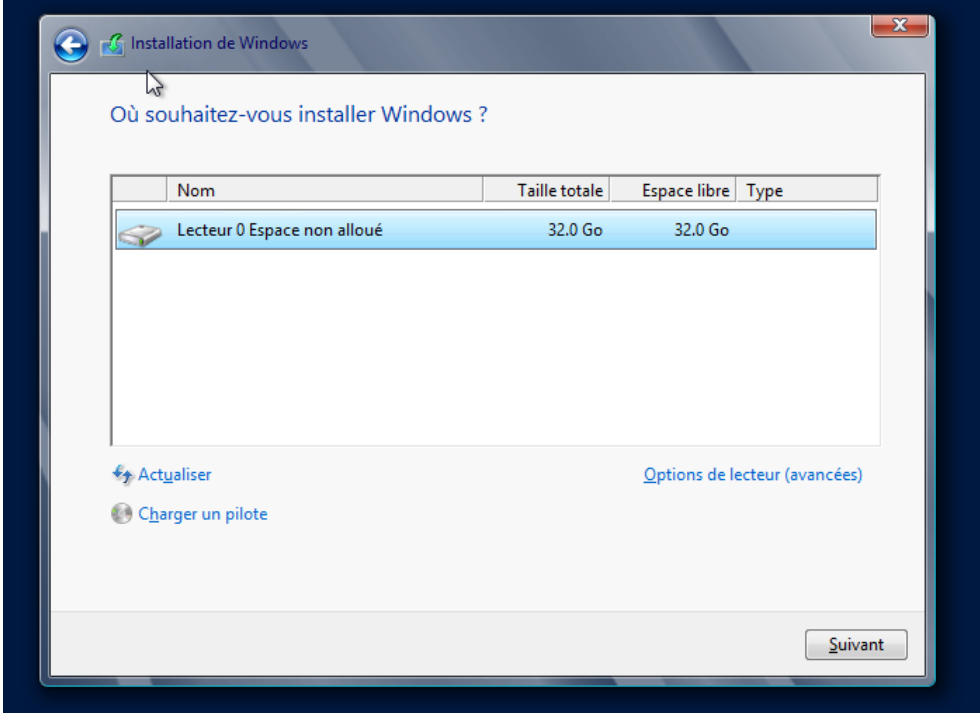

Ensuite l'installation va se lancer, on doit attendre.

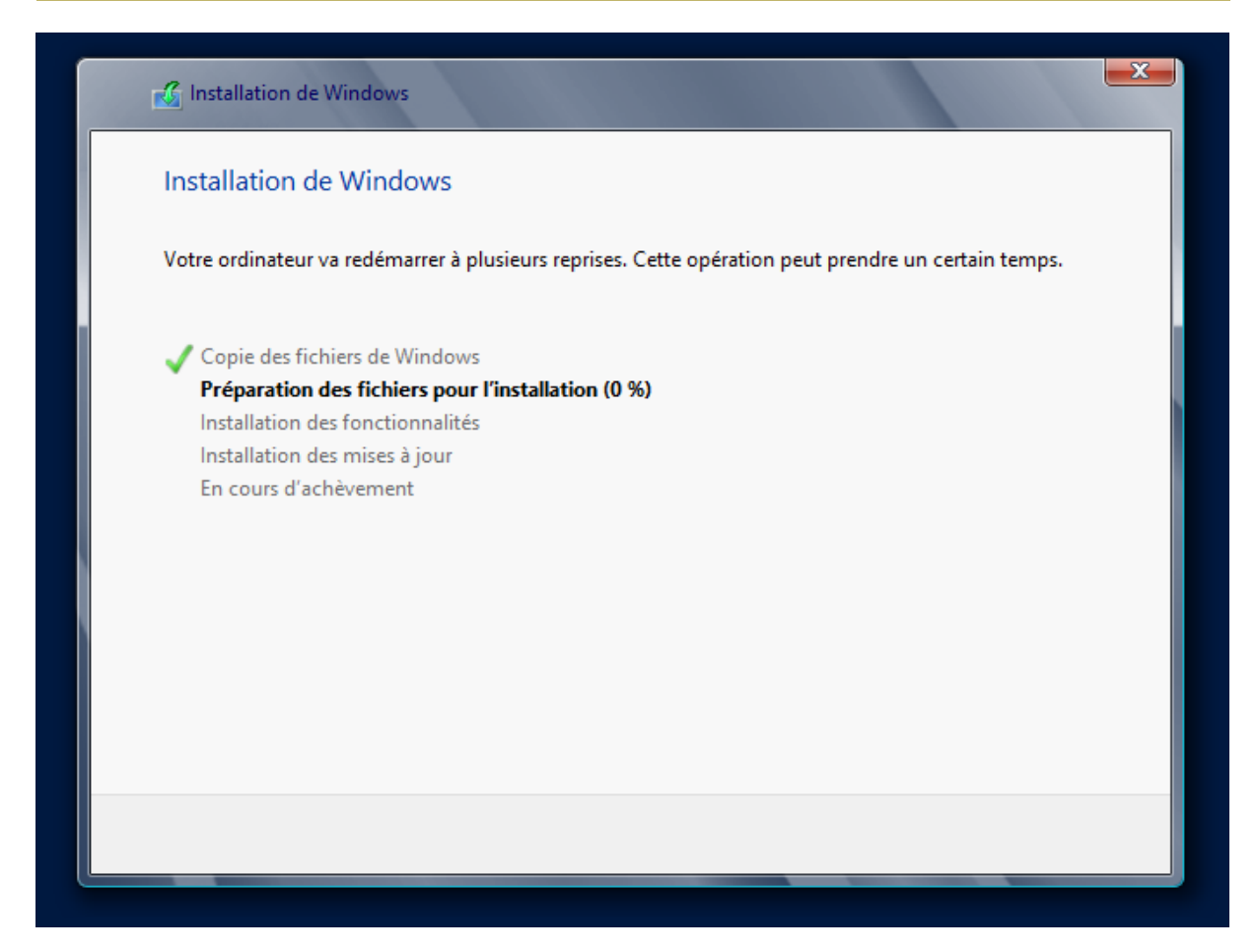

Une fois la machine redémarrée, il faut choisir un mot de passe administrateur local de la machine. J'ai mis Password1234.

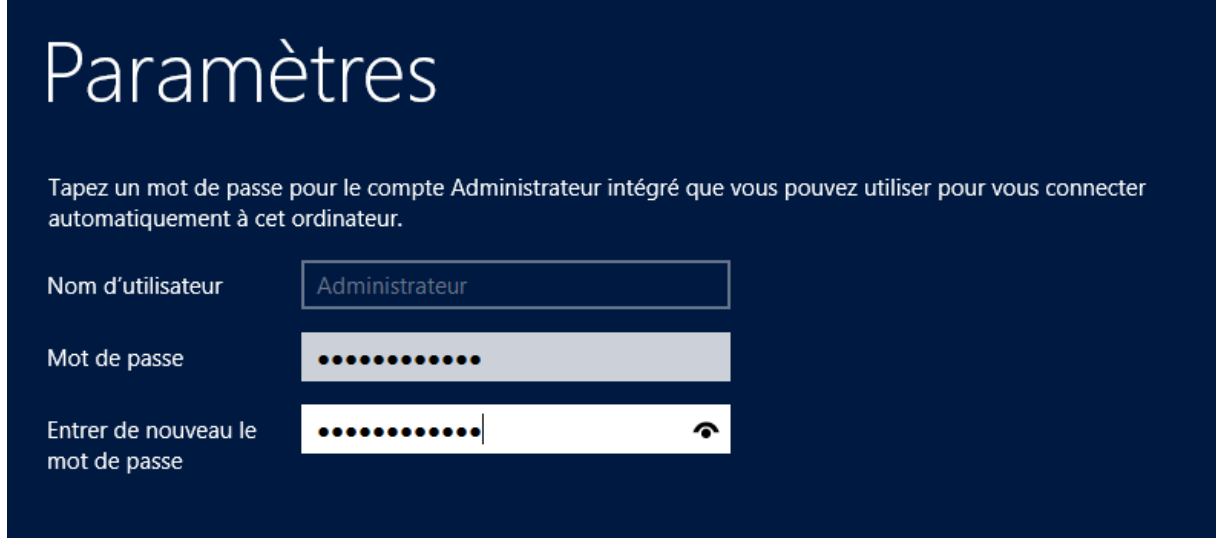

On arrive ensuite sur l'écran de connexion, il faut faire Ctrl+Suppr pour déverrouiller.

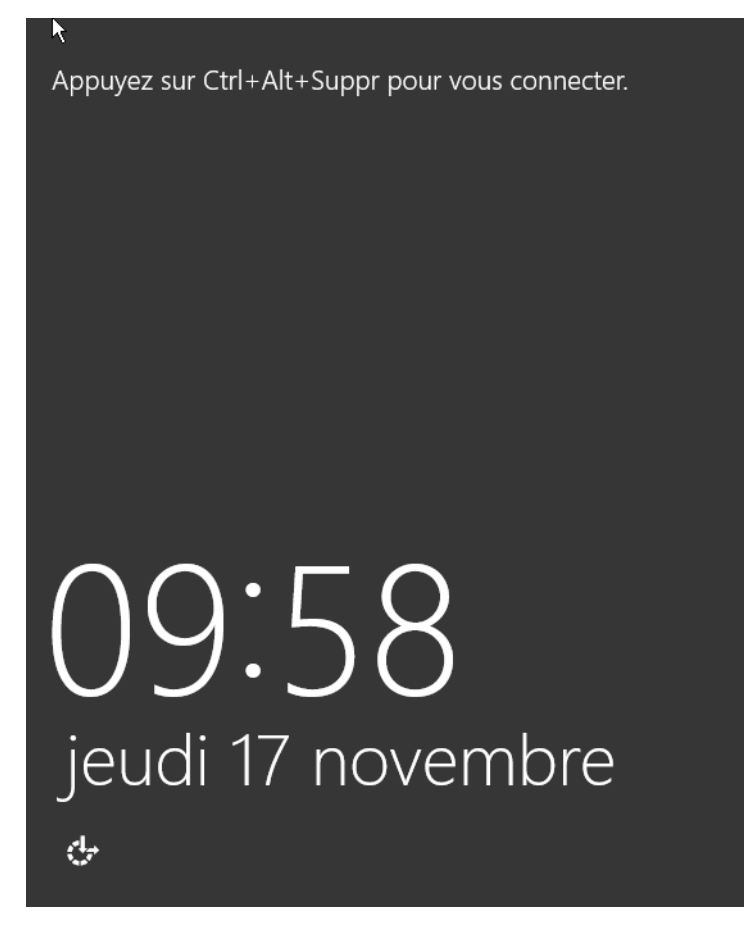

On rentre le mot de passe que l'on a mis précédemment.

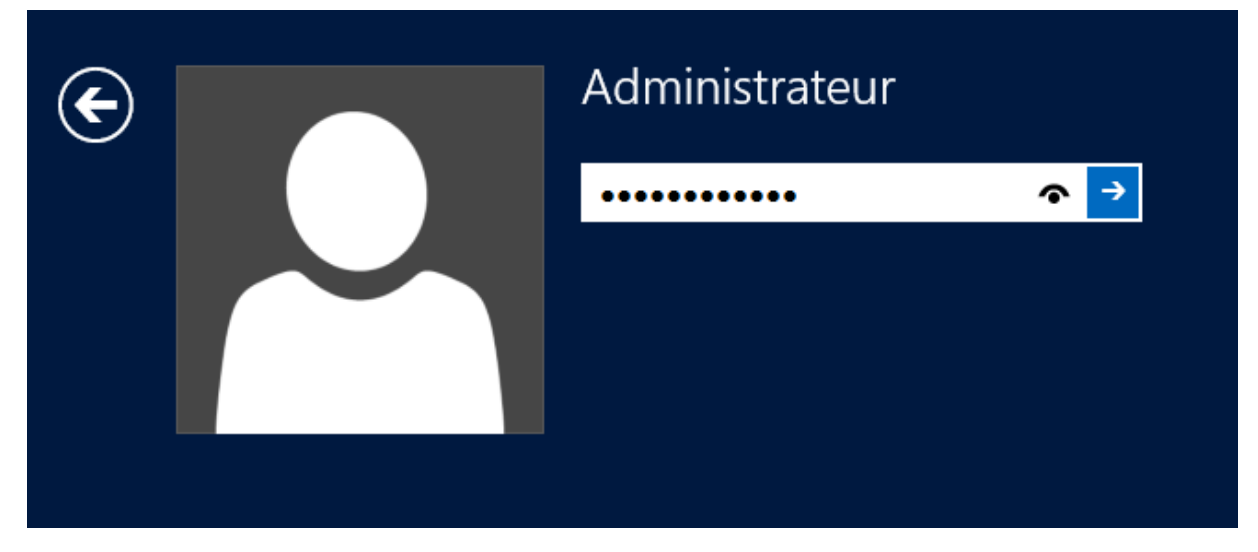

Une fois que l'on est connecté, le Gestionnaire de serveur se lance automatiquement.

DUPONT ANTHONY VERSION :1 DATE :17/11/16 W2012

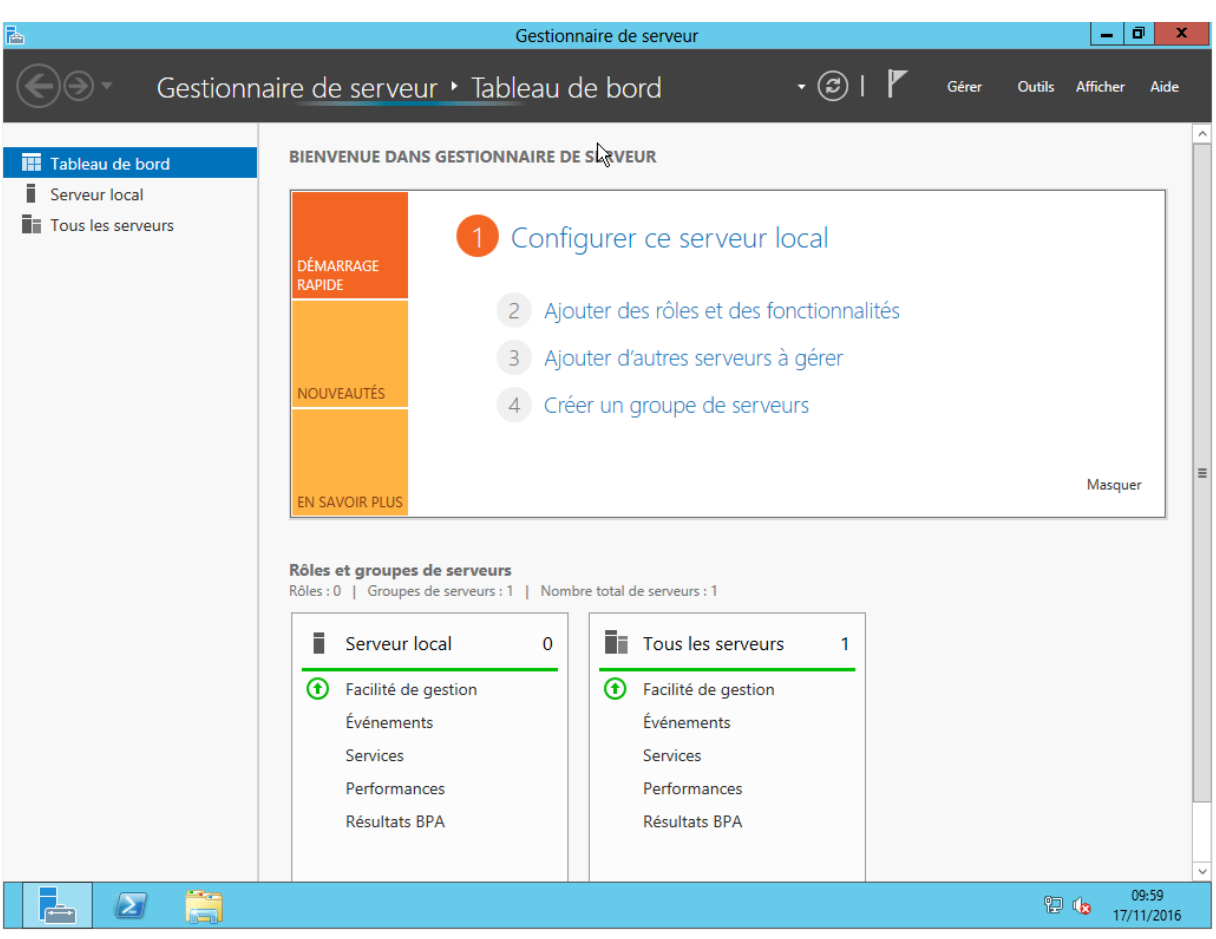

# <span id="page-9-0"></span>Promotion en contrôleur de domaine

La promotion d'un serveur en tant que contrôleur de domaine est plus facile que sur Windows Serveur 2008. Cependant, avant de le promouvoir, il y'a quelques prérequis. Il faut modifier le nom de la machine. On clique sur Nom de l'ordinateur :

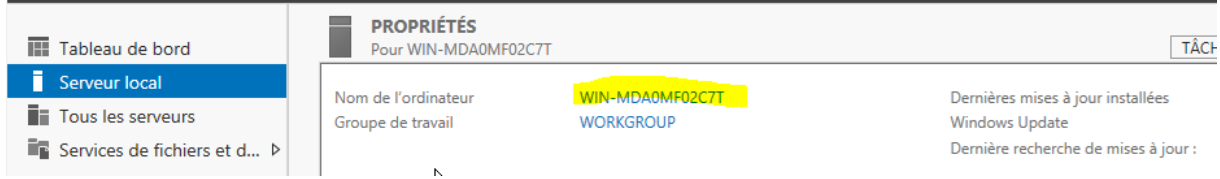

Ensuite on clique sur Modifier, et on met le nom que l'on veut. On clique sur OK et la machine va nous demander si l'on veut redémarrer tout de suite ou plus tard, on choisit plus tard.

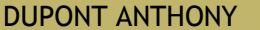

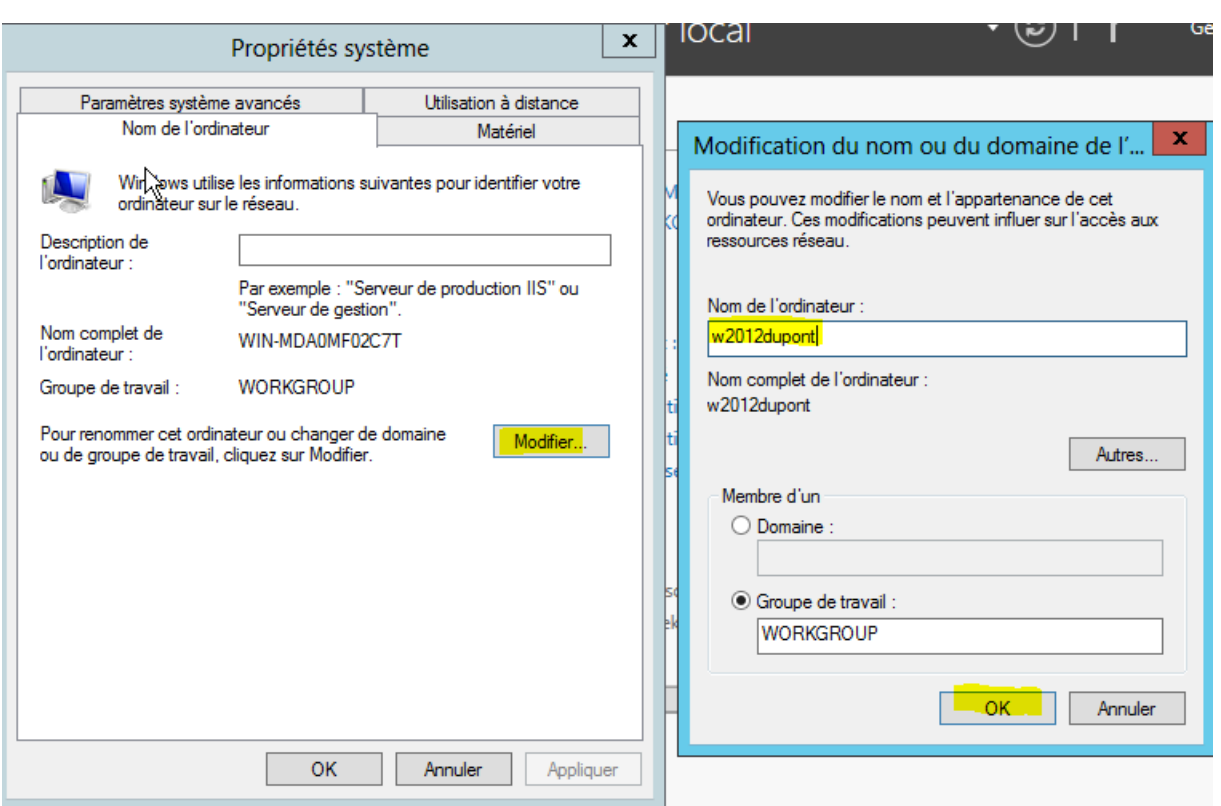

Maintenant nous allons nous mettre une IP fixe. Pour ce faire, on retourne dans le gestionnaire de serveur et on clique sur le lien suivant :

Ethernet

Adresse IPv4 attribuée par DHCP, Compatible IPv6

Ensuite on configure la carte réseau comme on le fait d'habitude. Il ne faut pas oublier de mettre l'adresse 127.0.0.1 pour le DNS

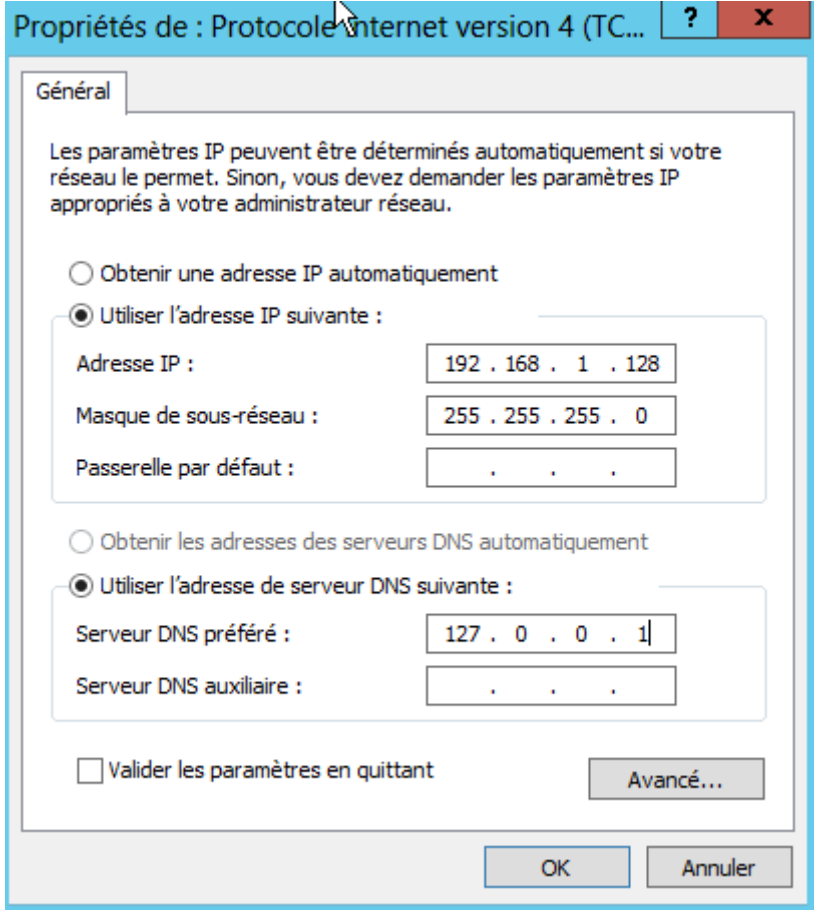

Une fois cela fait, on met la souris en bas à droite de l'écran sans cliquer et on la fait remonter, ce qui va nous ouvrir un panneau sur le côté droit. On clique sur Marche/Arrêt et on Redémarre le serveur. Il va nous demander pourquoi on veut le faire, on choisit une des réponses, mais cela n'a aucune importance.

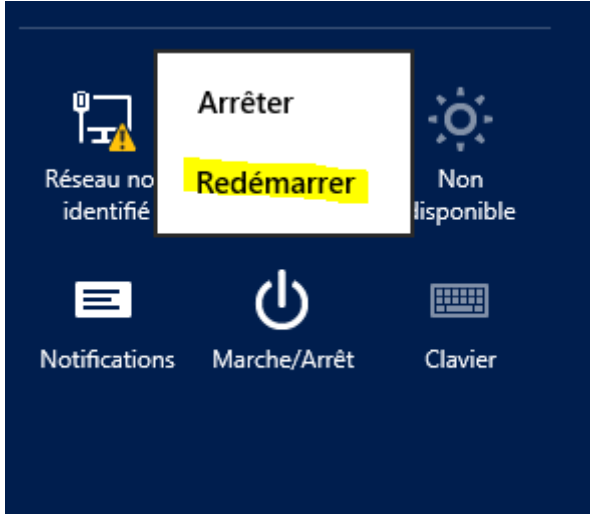

Une fois le redémarrage effectué, on peut voir que les modifications ont bien étés prises en compte.

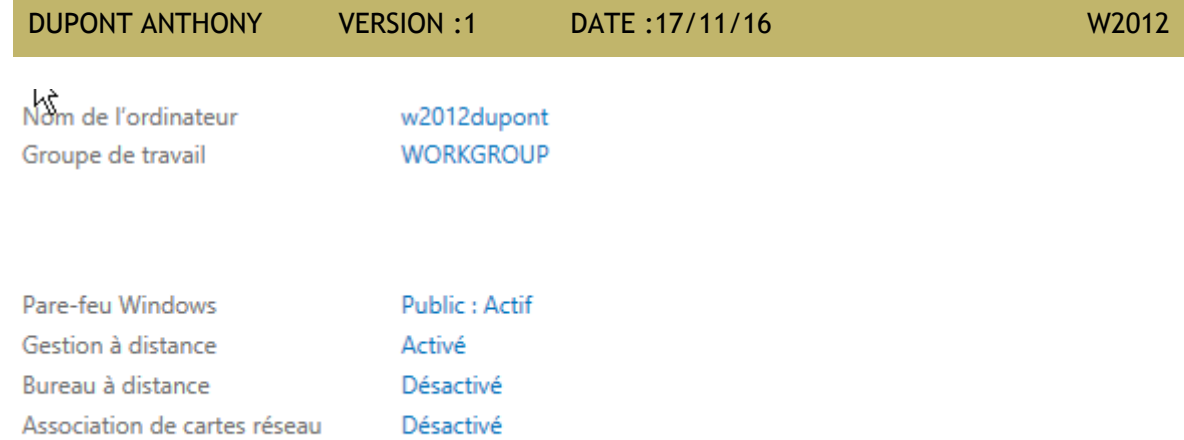

On peut aussi activer le bureau à distance, il suffit de cliquer dessus et d'autoriser les connexions.

192.168.1.128

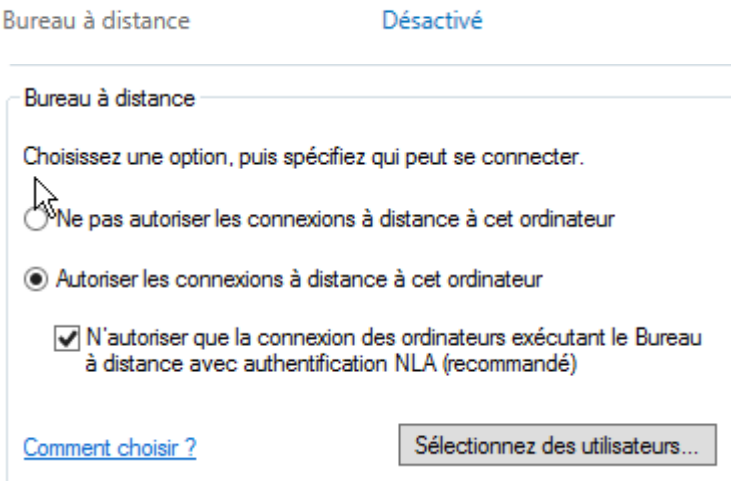

Puis sur notre client on lance de le gestionnaire de bureau à distance et on se connecter avec le compte administrateur du serveur.

## Entrer vos informations d'identification

Ethernet

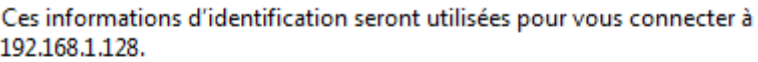

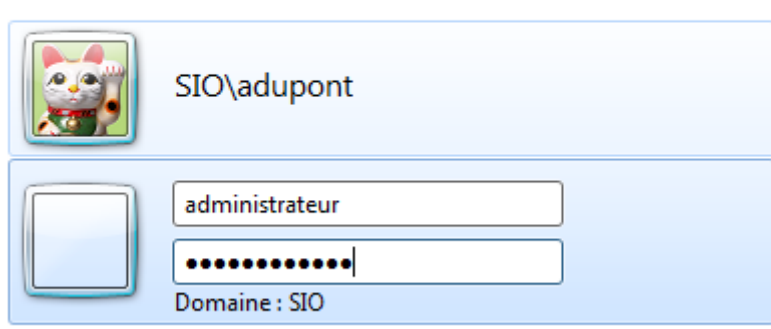

Mémoriser ces informations

Si on veut lancer pour faire du PowerShell, il suffit de cliquer sur l'icône en bas(mais on en a pas besoin pour le moment):

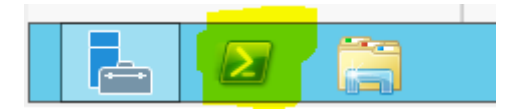

Pour tester les pings, on désactive le pare-feu, de toute façon nous n'avons pas de connexion internet, donc on peut le faire sans soucis.

#### Protégez votre ordinateur avec le Pare-feu Windows

Le Pare-feu Windows a pour but d'empêcher les pirates ou les logiciels malveillants d'accéder à votre ordinateur via Internet ou via un réseau.

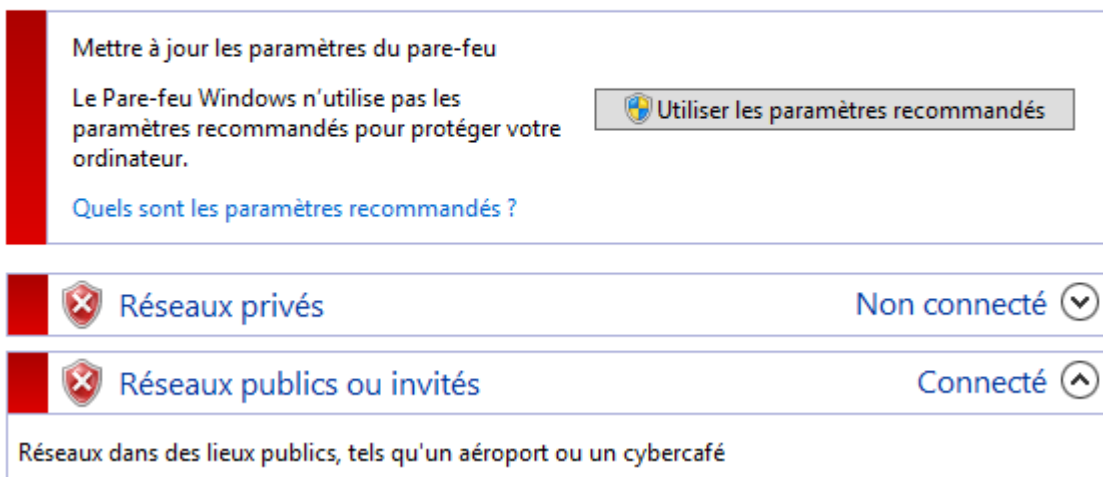

Pour ajouter des rôles sur notre serveur, on clique sr Ajouter des rôles et des fonctionnalités.

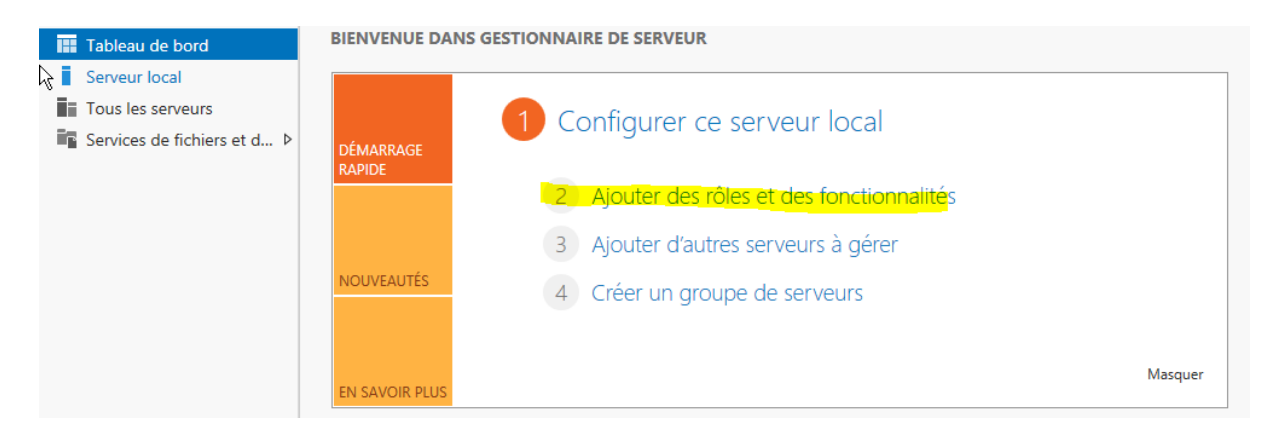

Puis on choisit l'installation basée sur un rôle ou une fonctionnalité.

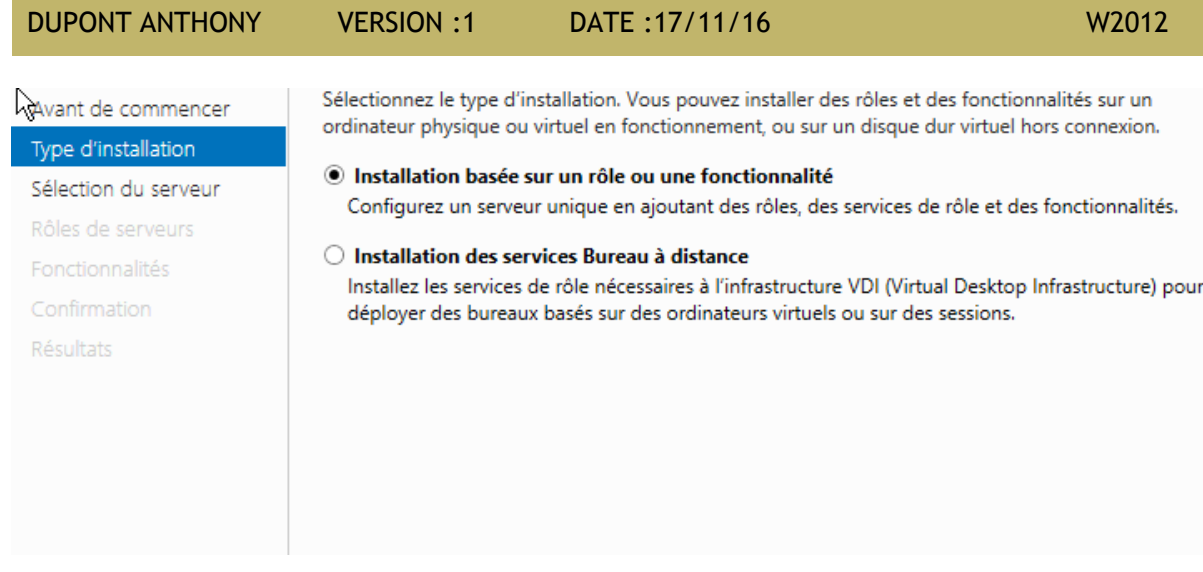

## On choisit le serveur sur lequel on veut ajouter le rôle ou la fonctionnalité.

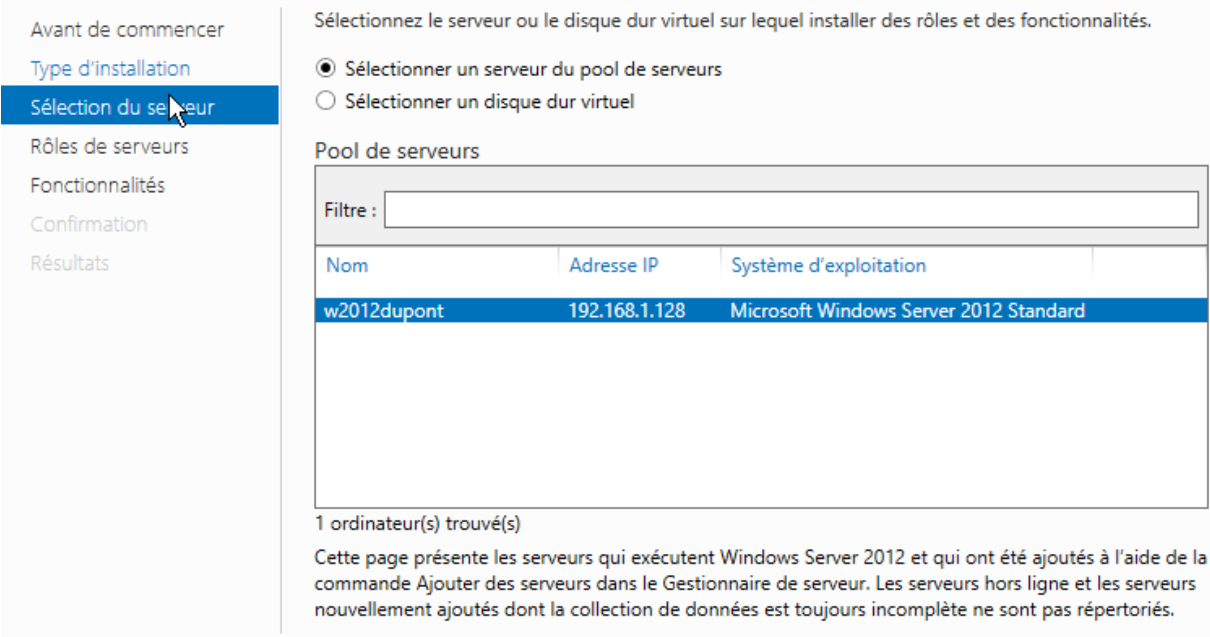

## Ensuite, on choisit le rôle que l'on veut ajouter. Il faut choisir Service AD DS

## Services AD DS

Quand on clique dessus, un message apparait, on continue l'installation

# Ajouter les fonctionnalités requises pour Services AD DS?  $\gamma$ Vous ne pouvez pas installer Services AD DS sauf si les services de rôle ou les fonctionnalités suivants sont également installés. [Outils] Gestion de stratégie de groupe 4 Outils d'administration de serveur distant

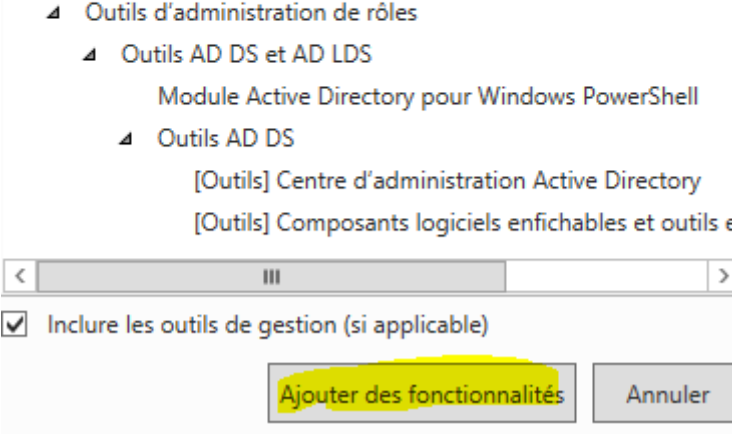

Ensuite on choisit les fonctionnalités, mais nous ne voulons pas en installer pour le moment, donc on passe à la suite.

# : Sélectionner des fonctionnalités

Avant de commencer

Sélectionnez une ou plusieurs fonctionnalités à installer sur le serveur sélectionné.

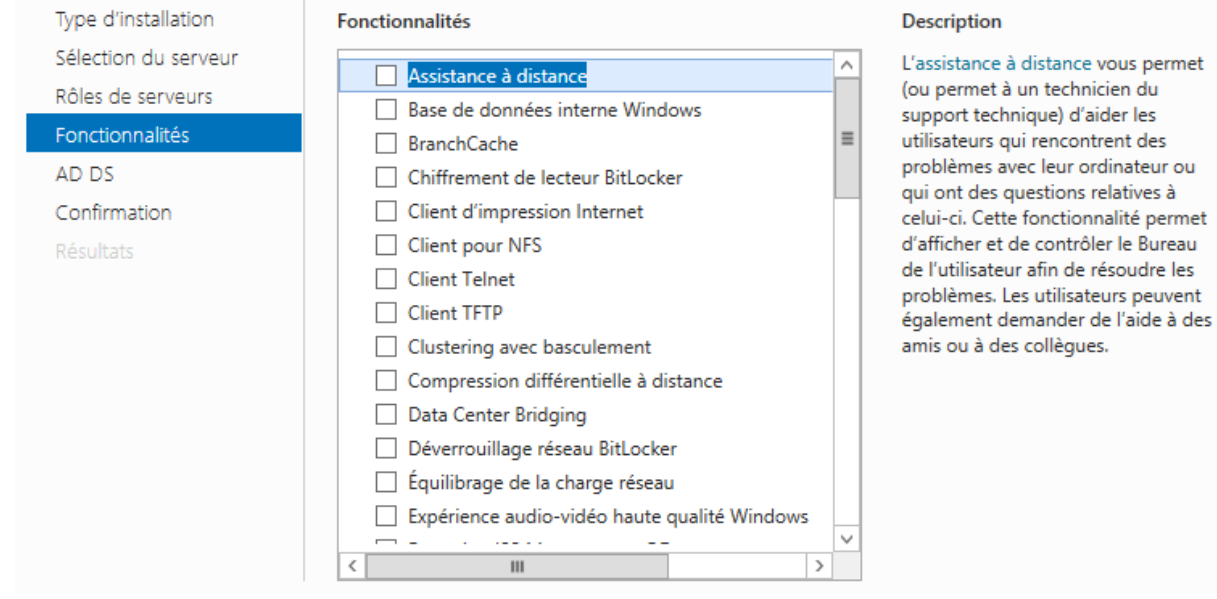

SERVEUR DE DESTINATION w2012dupont

# Services de domaine Active Directory

SERVEUR DE DESTINATION w2012dupont

Avant de commencer

Type d'installation Sélection du serveur

Rôles de serveurs

Fonctionnalités

Confirmation

Résultats

#### AD DS

À noter:

de groupe.

· Pour veiller à ce que les utilisateurs puissent quand même se connecter au réseau en cas de panne de serveur, installez un minimum de deux contrôleurs de domaine par domaine.

Les services de domaine Active Directory (AD DS) stockent des informations sur les utilisateurs, les

ordinateurs et les périphériques sur le réseau. Les services AD DS permettent aux administrateurs de

gérer ces informations de façon sécurisée et facilitent le partage des ressources et la collaboration entre les utilisateurs. Ils sont aussi nécessaires pour certaines applications fonctionnant avec annuaire, telles

que Microsoft Exchange Server, et pour d'autres technologies Windows Server, telles que les Stratégies

- · Les services AD DS nécessitent qu'un serveur DNS soit installé sur le réseau. Si aucun serveur DNS n'est installé, vous serez invité à installer le rôle de serveur DNS sur cet ordinateur.
- . L'installation des services de domaine Active Directory installe aussi les espaces de noms DFS, la réplication DFS et les services de réplication de fichiers nécessaires aux services de domaine Active Directory.

#### On a un récapitulatif, on passe à la suite.

# Confirmer les sélections d'installation

SERVEUR DE DESTINATION w2012dupont

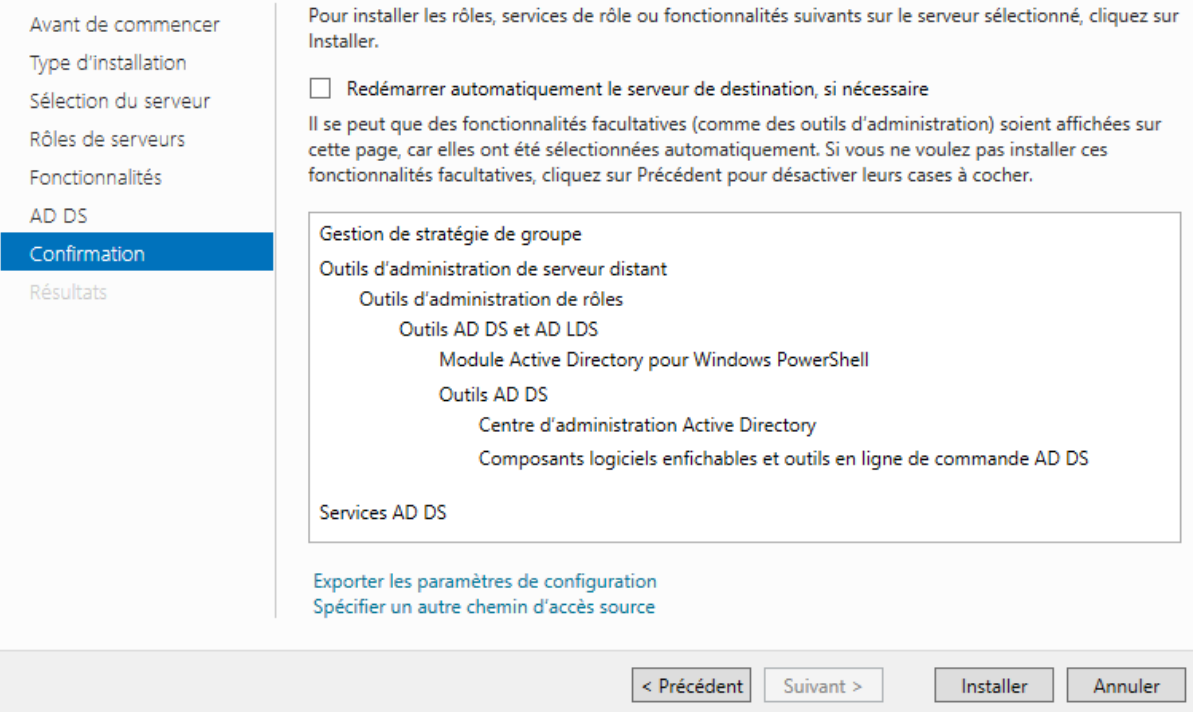

Encore une fois on a un récapitulatif, et on clique sur installer.

DUPONT ANTHONY VERSION :1 DATE :17/11/16 W2012

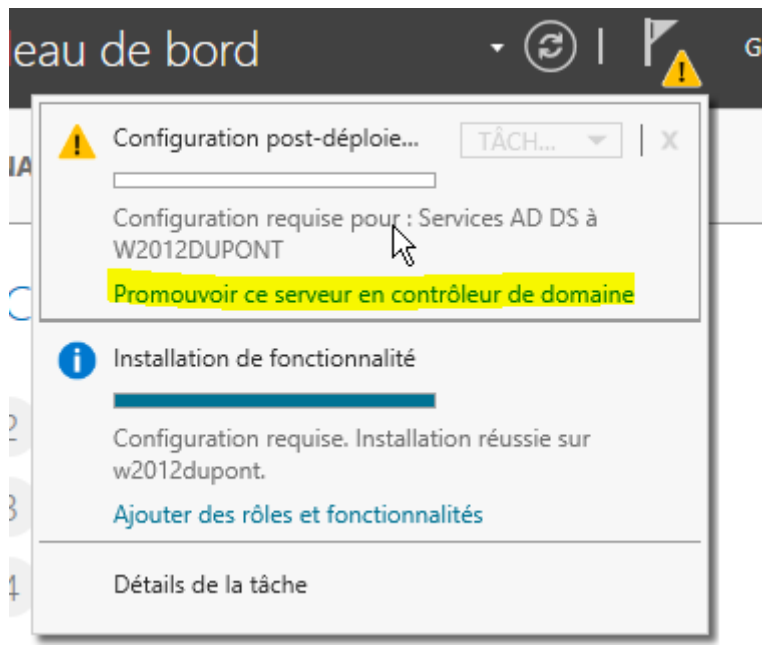

Une fois fini, on peut voir dans le petit drapeau des notifications que l'on peut maintenant promouvoir notre serveur en contrôleur de domaine.

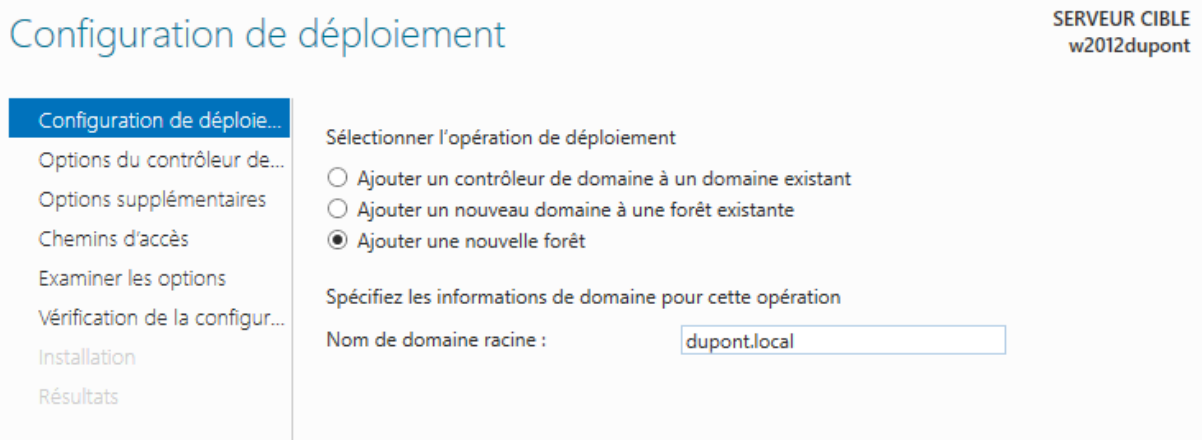

Nous voulons créer une nouvelle forêt, et on met le nom de domaine.

**SERVEUR CIBLE** w2012dupont

# Options du contrôleur de domaine

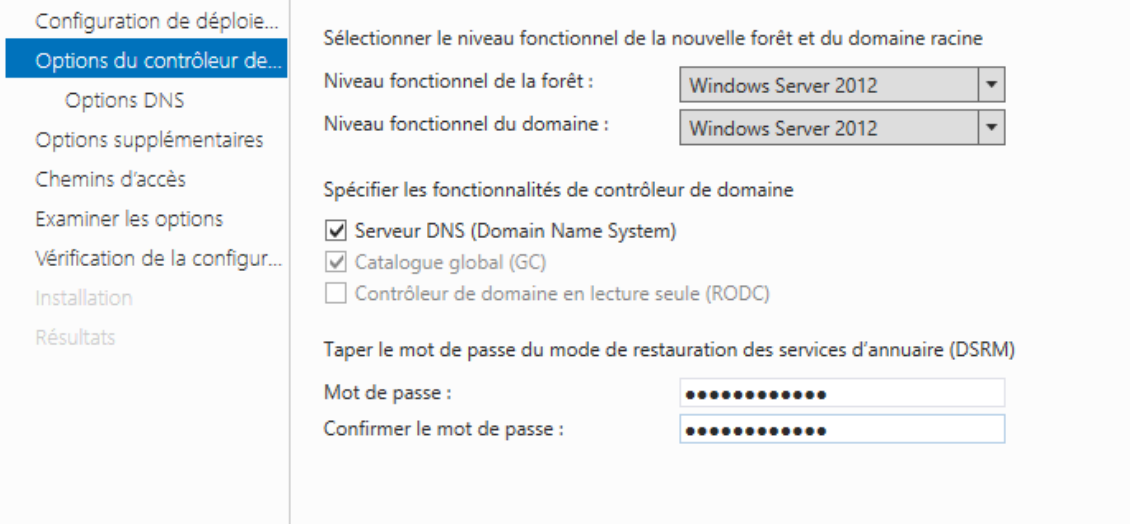

# Il faut rentrer le mot de passe, j'ai mis Password1234

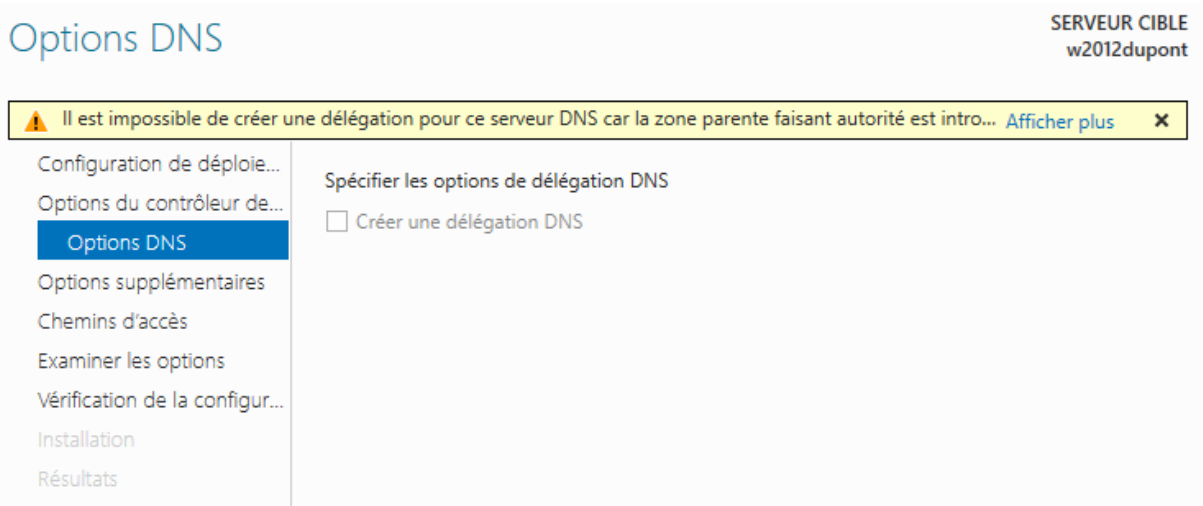

# On se fait insulter, mais c'est pas grâve on continu.

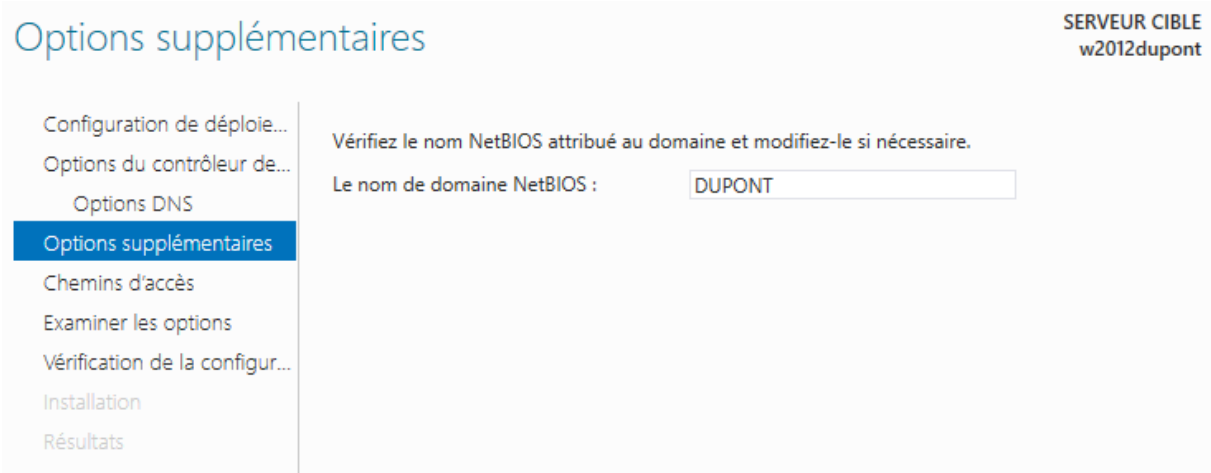

Le nom NetBios est trouvé de base, on le vérifie et on le laisse.

Il ne faut pas que le nom de domaine fasse plus de 15 caractères pour avoir un nom NetBIOS qui marche !

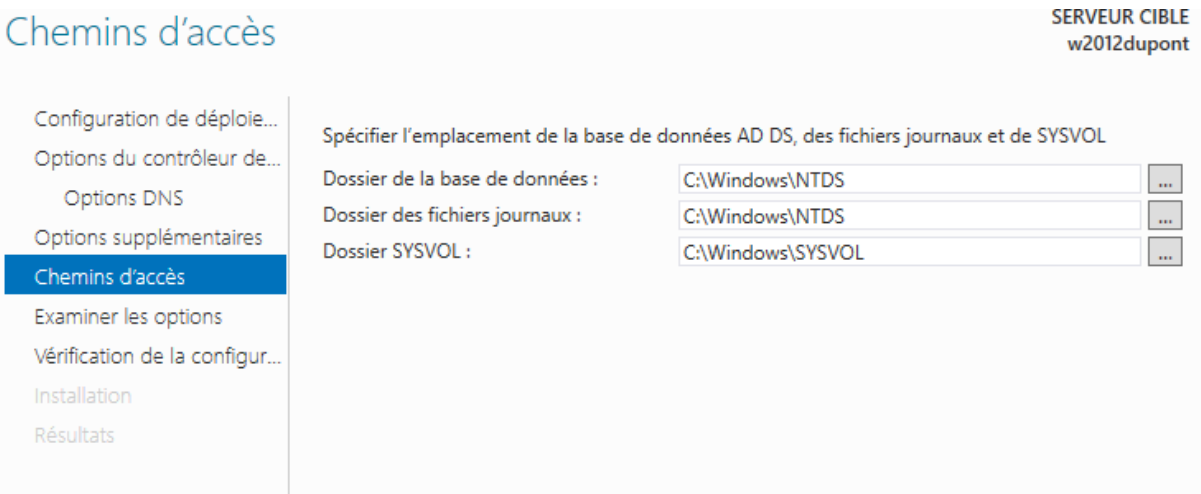

#### On laisse ce qui est de base et on continue.

# Examiner les options

# **SERVEUR CIBLE**

w2012dupont

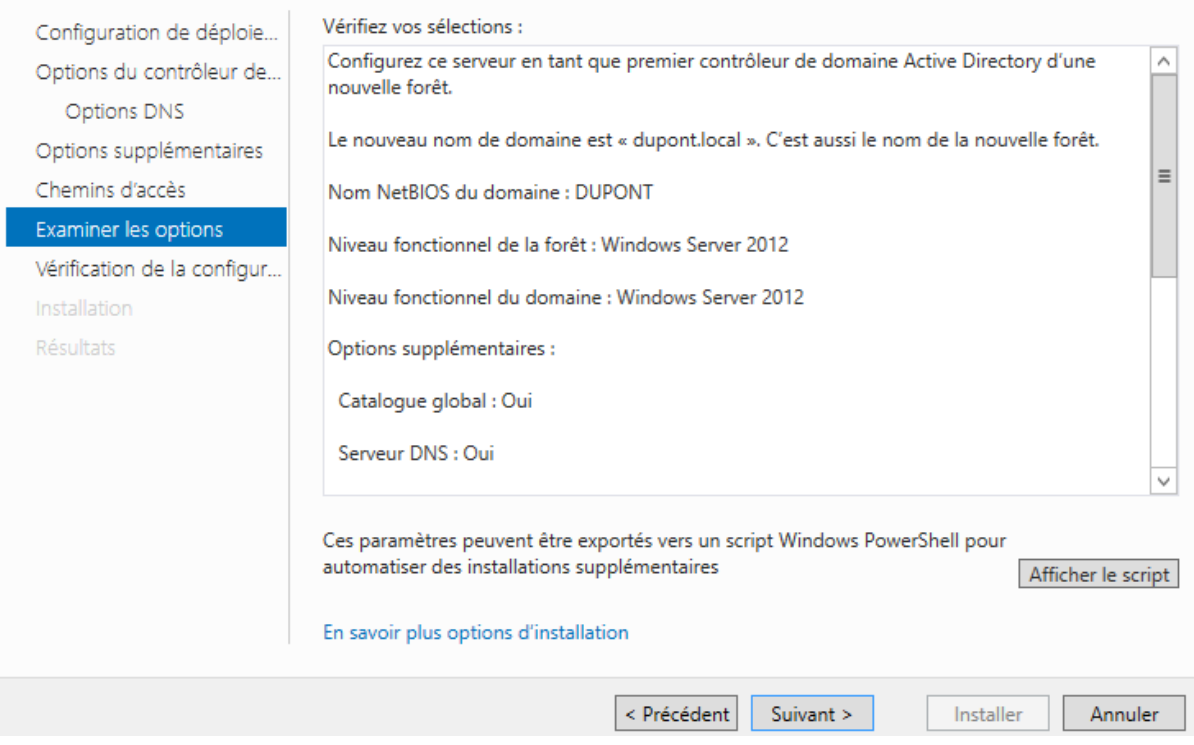

### On vérifie et on clique sur Suivant

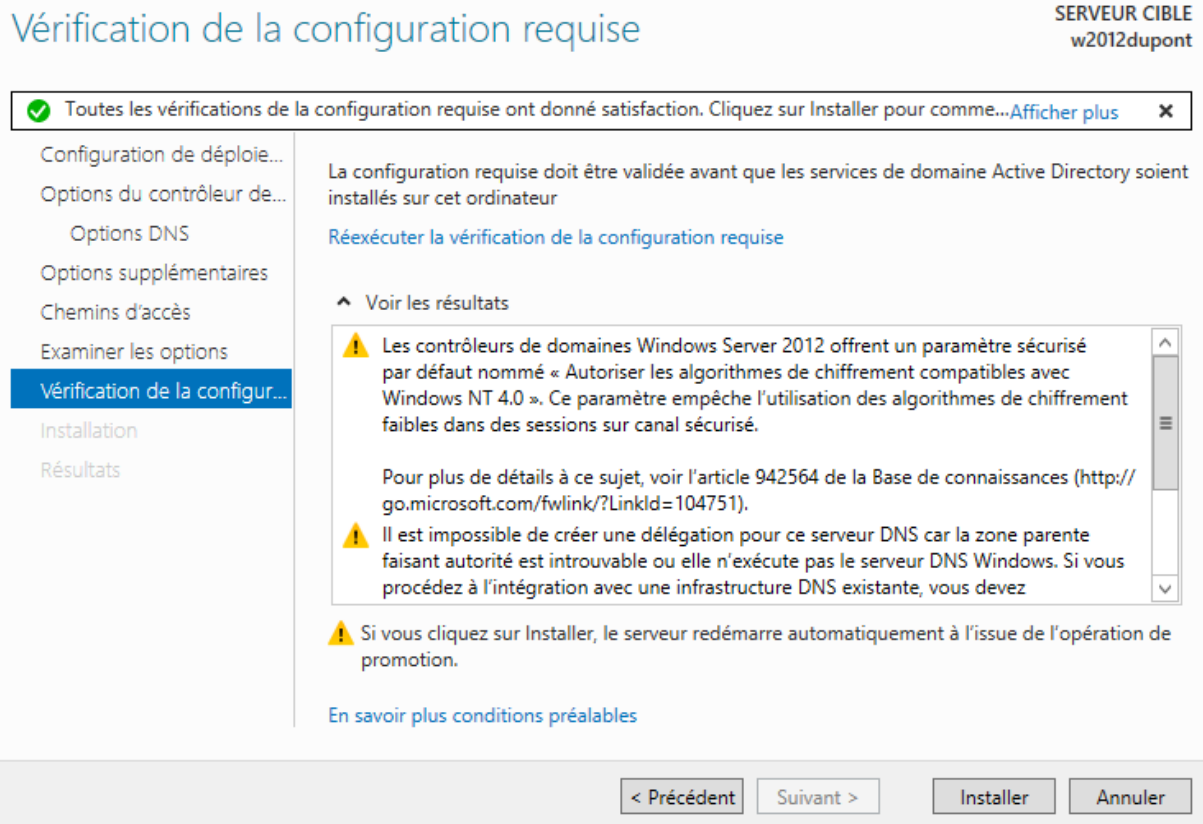

On revérifie et on cliquer sur Installer.

Le serveur va ensuite redémarrer. Il faudra se reconnecter en tant qu'administrateur du domaine, et non plus en administrateur local.

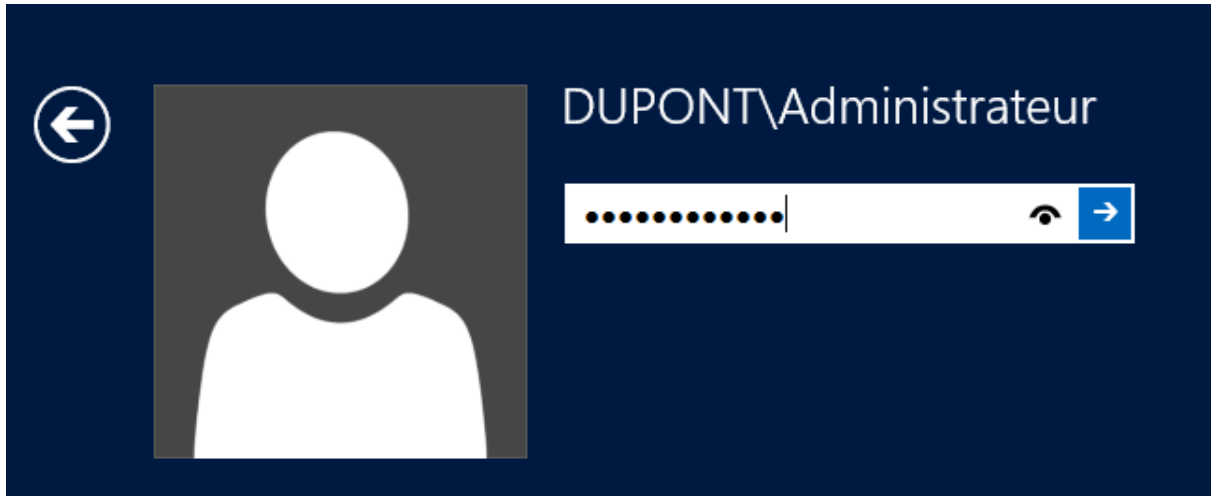

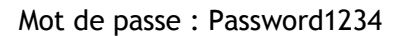

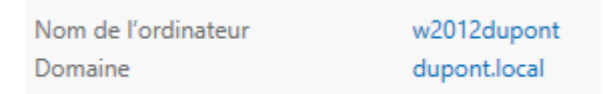

Et voilà, notre serveur est sur le bon domaine.

On peut aussi voir que les services ont étés ajoutés dans le petit menu de droite.

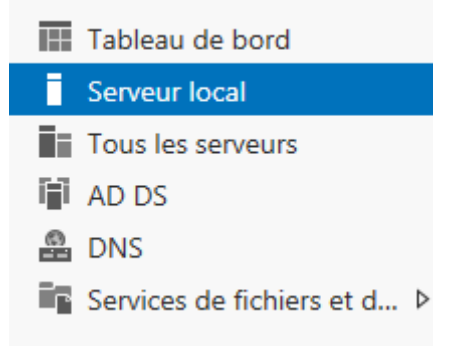

Quand on clique sur outils, on peut voir les outils d'administration des services. Pour le moment on va juste utiliser le DNS et Active Directory

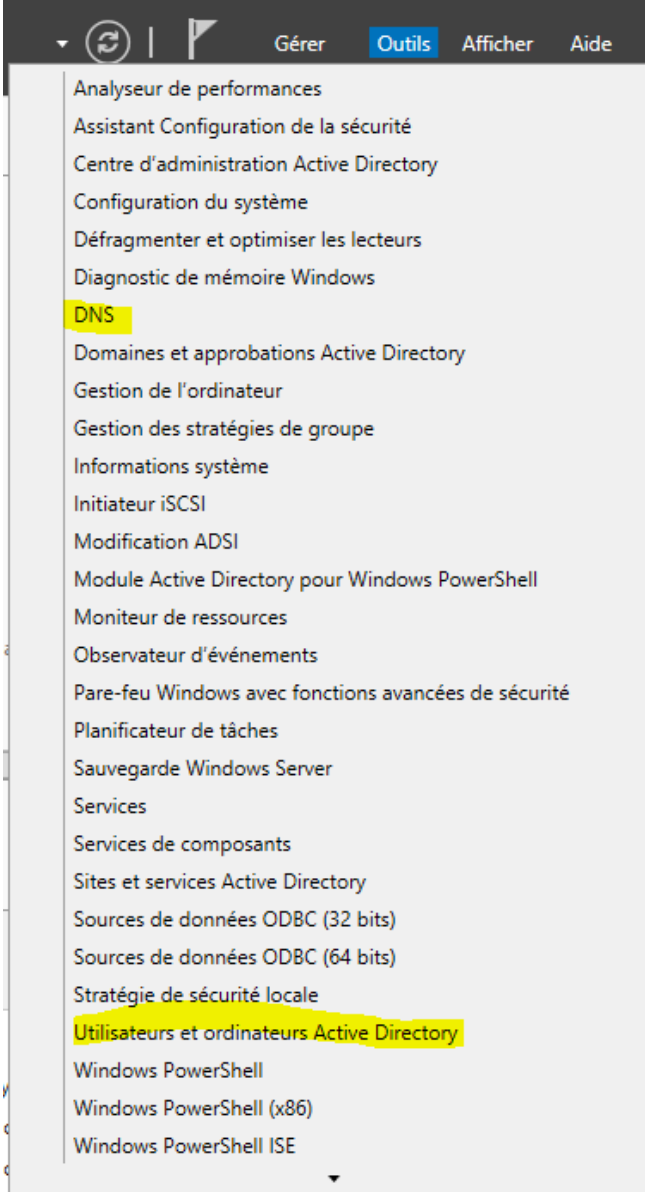

On va aller dans le DNS pour ajouter une zone de recherche inversée.

On clique sur Zone de recherche inversée et sur Nouvelle Zone.

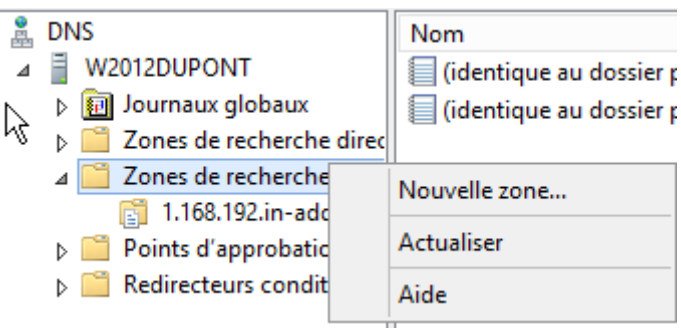

On clique sur nouvelle zone et on suit le Wizard, c'est très facile.

Pour remplir, aller dans la zone directe et choisir l'entrée à ajouter dans la zone de recherche inversée:

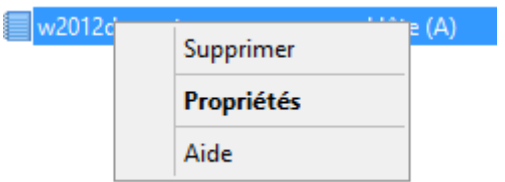

Cocher la case mettre à jour l'enregistrement de pointer (PTR) associé :

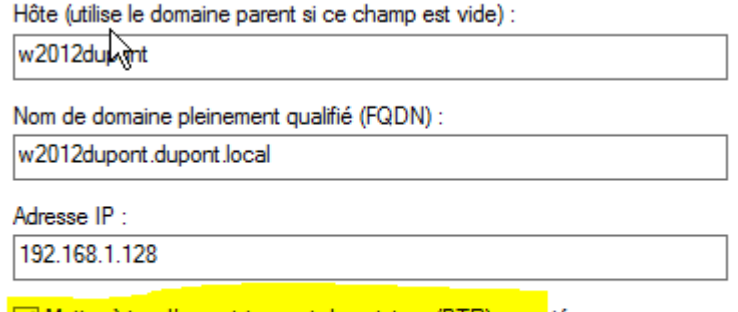

Mettre à jour l'enregistrement de pointeur (PTR) associé

Puis quand on retourne dans la zone de recherche inversée et qu'on rafraichit avec F5, on peut voir que l'entrée est bien ajoutée.

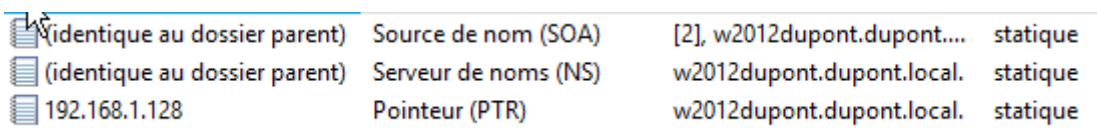

Tout le reste est dans la procédure du Windows Serveur 2008.